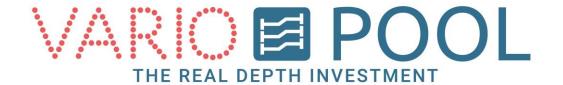

# Movable Floor Manual Manager

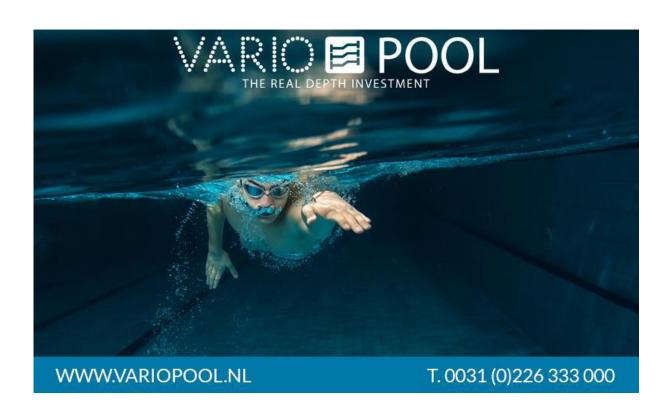

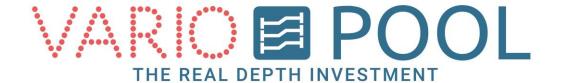

## Contents

| Logging in             | 3   |  |
|------------------------|-----|--|
| Emergency button reset | . 4 |  |
| Changing cylinder name | . 5 |  |
| Menu button            | 6   |  |

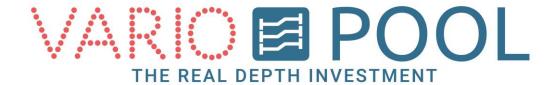

## Logging in

#### **ATTENTION!**

Please make sure you have read and understood the alternative document entitled description in the Variopool manual folder before attempting to use the touchscreen for the first time!

Logging in as Manager instead of User, will allow you to use some additional functions.

- 1. Touch the screen.
- Pressing the LOG IN button will make a numeric pad appear on your screen. Here you can enter your password. Entering a correct password will produce a button for the account Manager.
- 3. Press the button and you will be directed to the main operations page.

#### Note:

Entering an incorrect password will not generate an error! The numeric pad will remain on the screen until a correct password has been entered.

The CLR button on the side will clear what you have entered.

The ESC button can be used when you want to cancel the log in procedure. It will close the numeric pad.

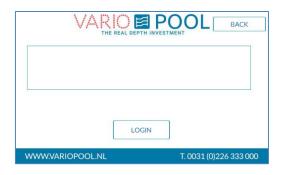

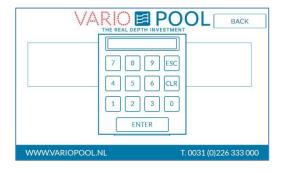

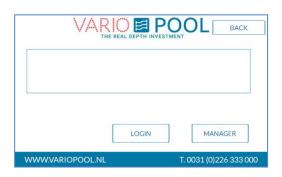

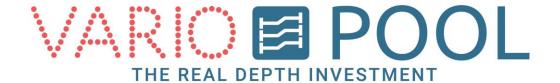

## **Emergency button reset**

Pressing any of the EMERGENCY buttons located on the control panels will automatically cease any and all current operations involving the movable floor. A warning will also show on the screen as soon as this has occurred. Following an emergency stop, you will have to reset the system before attempting to move the floor.

The RESET EMERGENCY BUTTON can be found on the bottom left hand side of the operating menu if you are logged in as manager.

- 1. Make sure all of the physical emergency stops located on the control panels are all returned back to their normal position.
- 2. Press the yellow RESET EMERGENCY STOP button.
- 3. After you have pressed it the warning will disappear from your touch screen.

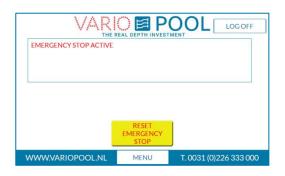

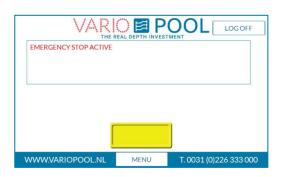

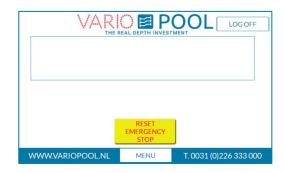

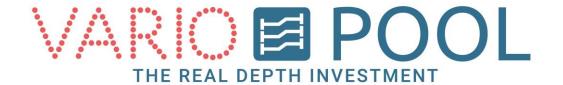

## Changing cylinder name

Managers can re-name the buttons on the operation floor menu to simplify the procedure. This makes it easier for the Users to determine which value is for which side of the floor.

- 1. Go to the Operating Menu. Press the button OPERATION FLOOR.
- 2. Press the grey bar.
- 3. A keypad will appear, You can now enter up to 10 characters to create a new name. You can do this for each side.

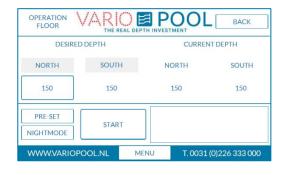

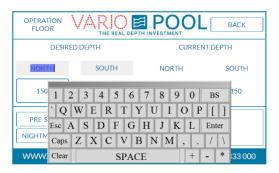

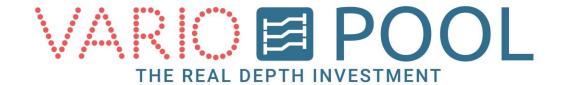

### Menu button

The MENU button appears on every screen once you have logged in. Pressing it will open a window at the top of your screen. In order to close the menu press BACK.

#### You now see;

- PASSWORDS
- MANAGER
- STATUS DIVING TOWER
- STATUS
- DISPLAY

#### **Passwords:**

- 1. Go to the PASSWORDS menu.
- 2. Press the account name you want to change the password of.
- 3. A numeric keypad will appear.
- 4. Enter a four (4) digit password and confirm by pressing ENTER.

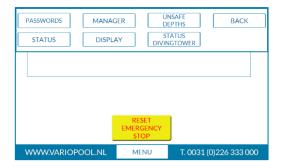

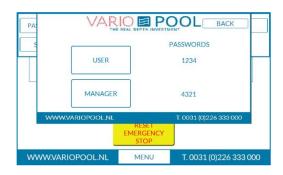

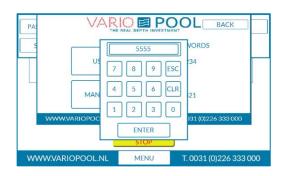

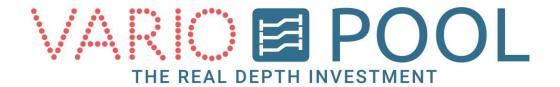

#### Manager:

The MANAGER menu allows for two actions. It shows the current amount of hours the pump(s) have been running, this number may be requested by Variopool for maintenance purposes.

And it is possible to change the system time.

#### Changing system time:

- 1. Press the values shown and a numeric pad will appear.
- 2. Enter a new time in hours and minutes and confirm by pressing ENTER.

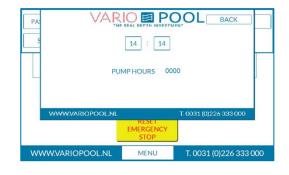

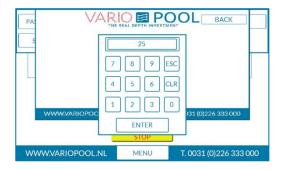

#### Status diving tower(option):

The STATUS DIVING TOWER menu shows the status of the diving boards and gates.

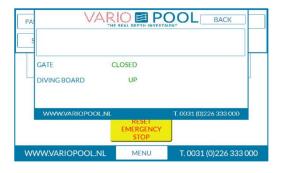

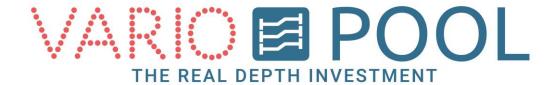

#### **Status:**

The STATUS menu will show any warnings that are currently active. The date shown confirms the time when the warning originally appeared.

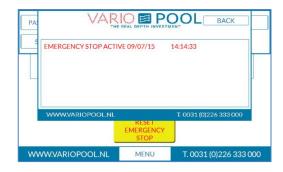

#### Display:

The DISPLAY menu can be used to set the display modes.

There are three different modes:

**Automatic:** The displays will turn on and off automatically.

**Manual On:** the displays will turn on and stay on no matter what time it is.

 $\textbf{Manual Off:} \ the \ displays \ will \ turn \ off \ and \ remain \ off \ until$ 

further notice. (ATTENTION!)

The floor can't be operated while the displays are turned off!

#### How to set an automatic time:

- 1. Press on the black arrow in the grey bar and make sure it is set to AUTOMATIC.
- Next to it is a blue square, press on it and a numeric pad will appear. After entering the time desired, confirm by pressing ENTER.

The displays will turn on at the time set for ON.

The displays will turn off at the time set for OFF.

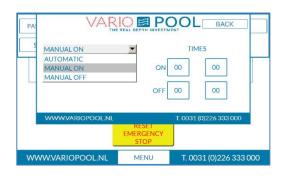

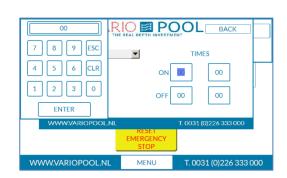

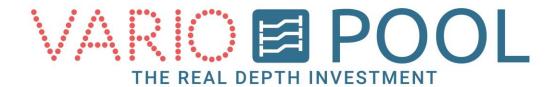

#### **Unsafe depths**

In the unsafe depth menu you can find the depths the floor may not be positioned.

When the floor is positioned between those depths, the message INVALID POSITION will be shown, the red indicator will be on and the sound will go off as long the floor stays in an unsafe position.

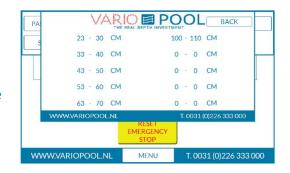